# **Basic Layout**

At the top of Premiere are tabs that help arrange the windows depending on your workflow. This overview covers the Editing tab. If Premiere windows look different from below, make sure you on the Editing tab (circled in red below.)

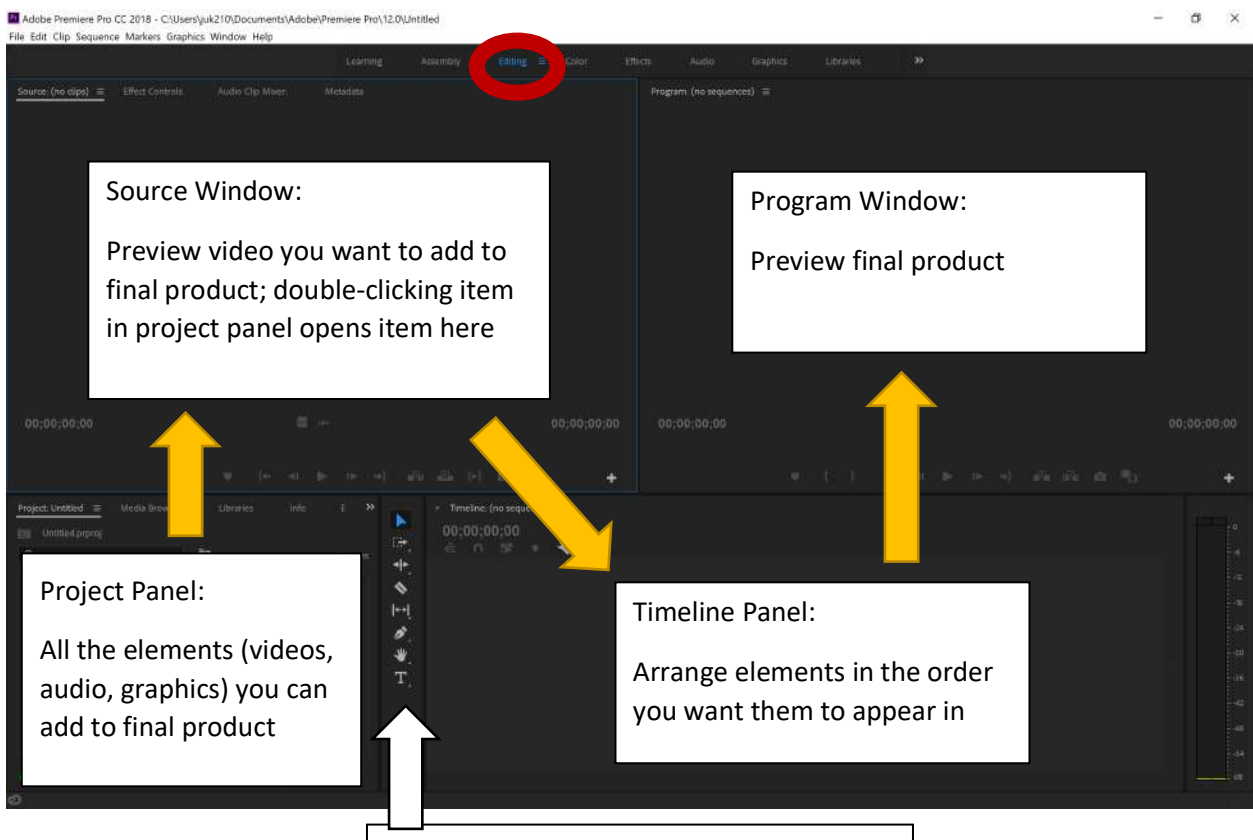

Tool Panel: Tools used to cut, move, edit

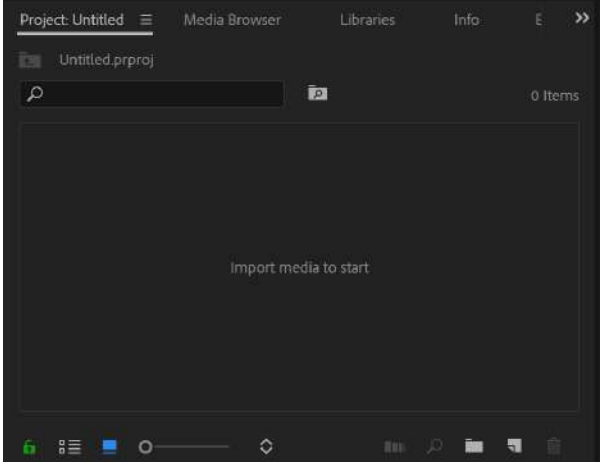

# **Project Panel**

Import media to project doing any of the following:

- Double-clicking inside the box and a dialog window will appear. Select the files needed.
- Choose File from the top menu and select Import.
- Dragging files from another window into the panel

#### **Adobe Premiere Pro Quick Lesson**

#### **Source Window**

Preview the video (or audio or graphic) you may want to add to the timeline.

- You can add the entire video to the timeline. Click on the video image and drag to the timeline.
- Or you can mark the in (start) point and out (end) point of the parts of the video you want to include in the timeline. Then select whether you want to insert or overwrite this portion onto the timeline.

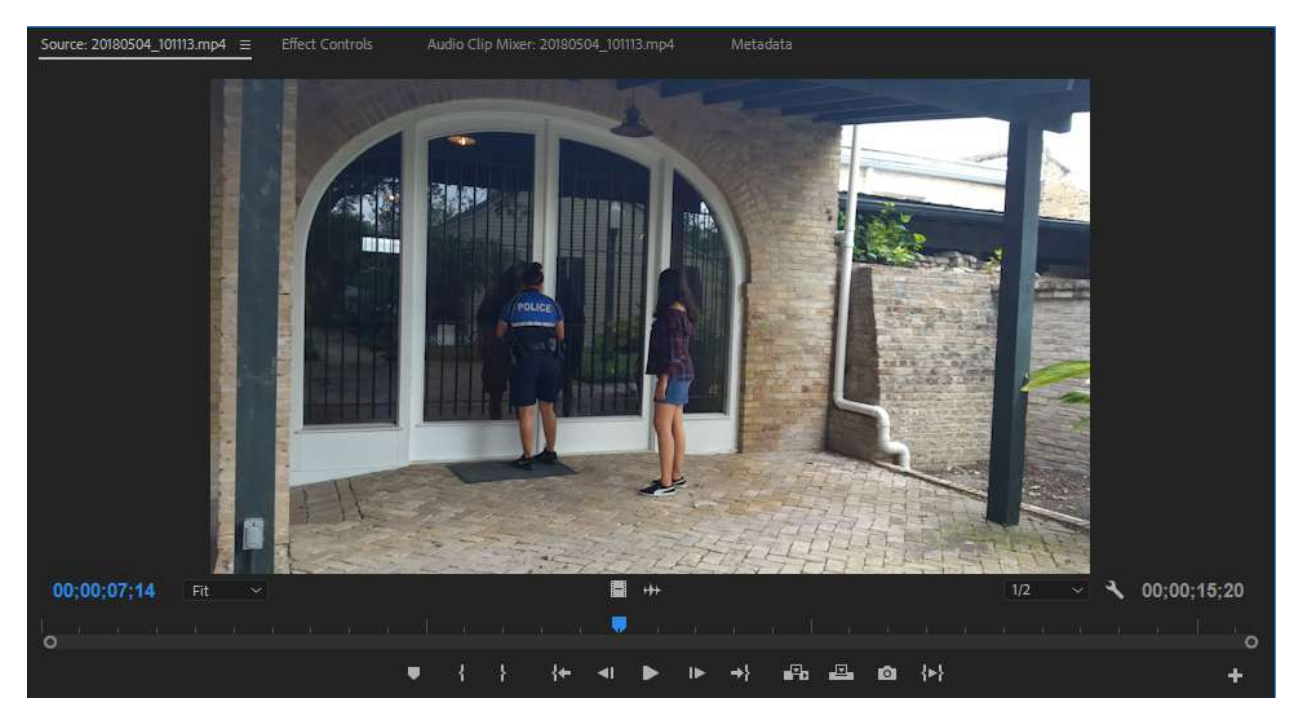

**Note:** See the blue shape on the timeline? That's the frame indicator or current time indicator (CTI). Wherever it's located on the video is what is appearing on the preview screen. You can use the arrow keys on your keyboard to move a frame at a time.

# **Marking In and Out Points**

Place the blue frame indicator where you want to mark your point.

**Keyboard option:** Hit the "I" key to mark an in point. Hit the "O" key to mark an out point.

**Button option:** Click on the { icon to mark in. Click } to mark out.

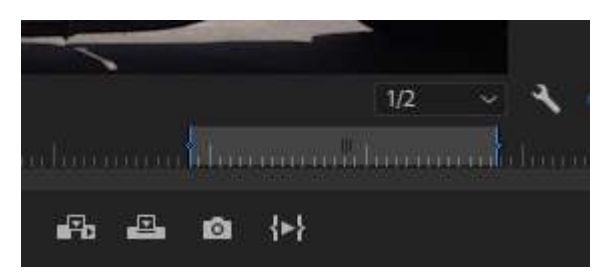

You'll see the area you marked with in and out points is highlighted (example on the left).

To preview the video you've marked with the points, hit this button:

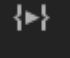

### **Insert Edit vs. Overwrite (These buttons are at the bottom of the source window)**

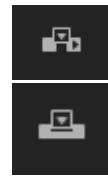

Think of Insert as "push." and Overwrite as "replace."

Example: You are adding part of Video C into a five-second video made of up of Video A and Video B.

**Selecting Insert** from the Source Window pushes Video B down the timeline. The total video is now more than seven seconds.

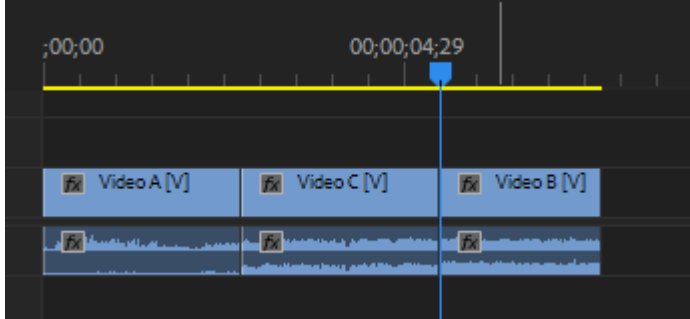

**Selecting Overwrite** from the Source Window replaces most of Video B with Video C. The total video time is still five seconds.

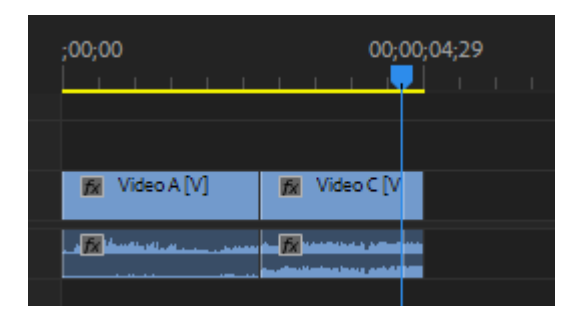

There's more to this, especially making sure the correct video and audio tracks are selected, but that's the basic idea.

And, yes, you can also just drag the clip onto the timeline and re-arrange the clips/elements with the pointer tool.

# **Timeline Panel**

This hold sequences (which will eventually be the video you export).

You can have multiple layers of videos. The layer on top is the one that will appear on screen (unless you add an effect like split screen or picture-in-picture).

The toolbar is on the left. The basics are the pointer tool, used to drag and drop elements on your timeline as needed. The razor tool (the fourth icon from the top) cuts videos.

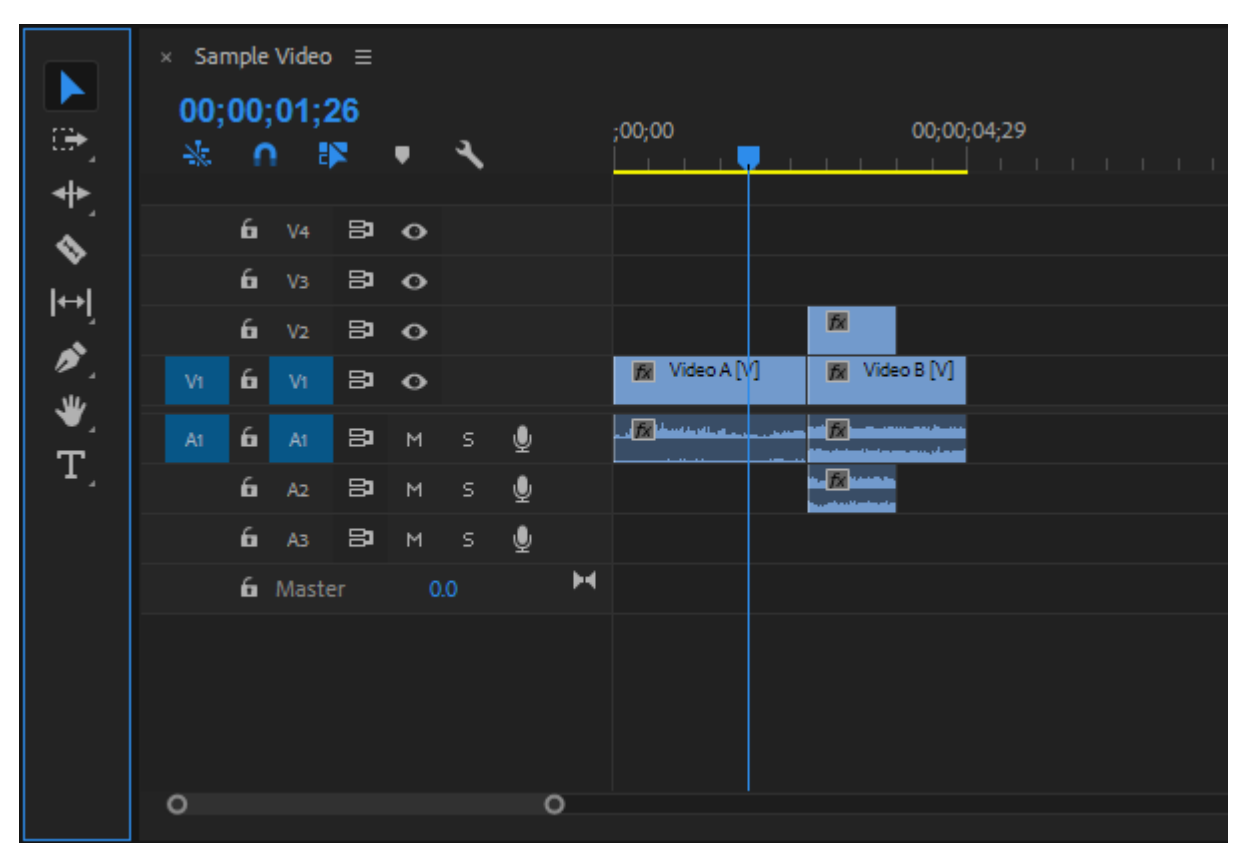

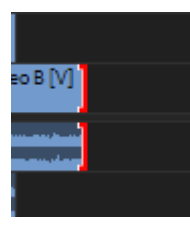

The pointer tool turns into a red bracket when placed at the end and start of a clip. You can shorten or lengthen the clip by clicking with the red bracket and dragging the video. BUT you can't lengthen a video if there's already another clip next to it.

# **Effect Controls**

Need to zoom into an image, rotate it, or re-position it on the screen? You can find these basic options in the Effect Controls panel, which is a tab where the Source Window is.

Click on the Effect Controls tab to see this panel.

Using the pointer tool, select the clip/element you want to adjust in the timeline. Now the adjustments made in the Effects Control will reflect in the clip you highlighted.

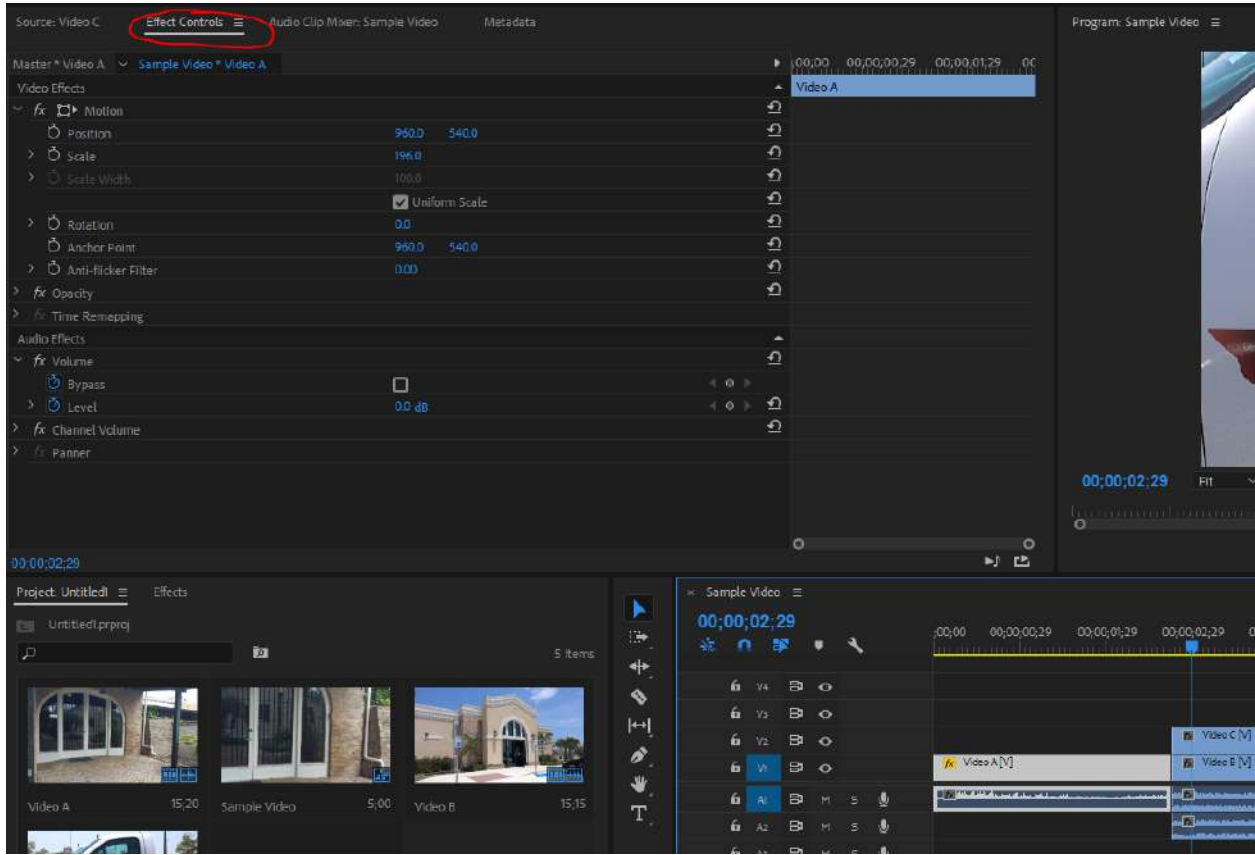

There are a lot more effects available in the Effects panel, located on a tab next to the Project panel. And there's more to adding effects, like keyframes. But this is a basic overview.

## **Add Titles**

There's a Graphics Workspace, but here's the simple way. Go to File > New > Legacy Title.

A dialog box will appear, asking you to name the title. This won't put text in the title. It's just the name of the element, as it'll appear in the Project Panel.

You'll see a window, like the one below. Tools are on the left. Properties, such as font and color, are listed on the right.

The video image you see in the background is showing where the blue current time indicator is on the timeline. If you want to see a different image, just move the indicator on the timeline. You can do this while the legacy title window is open.

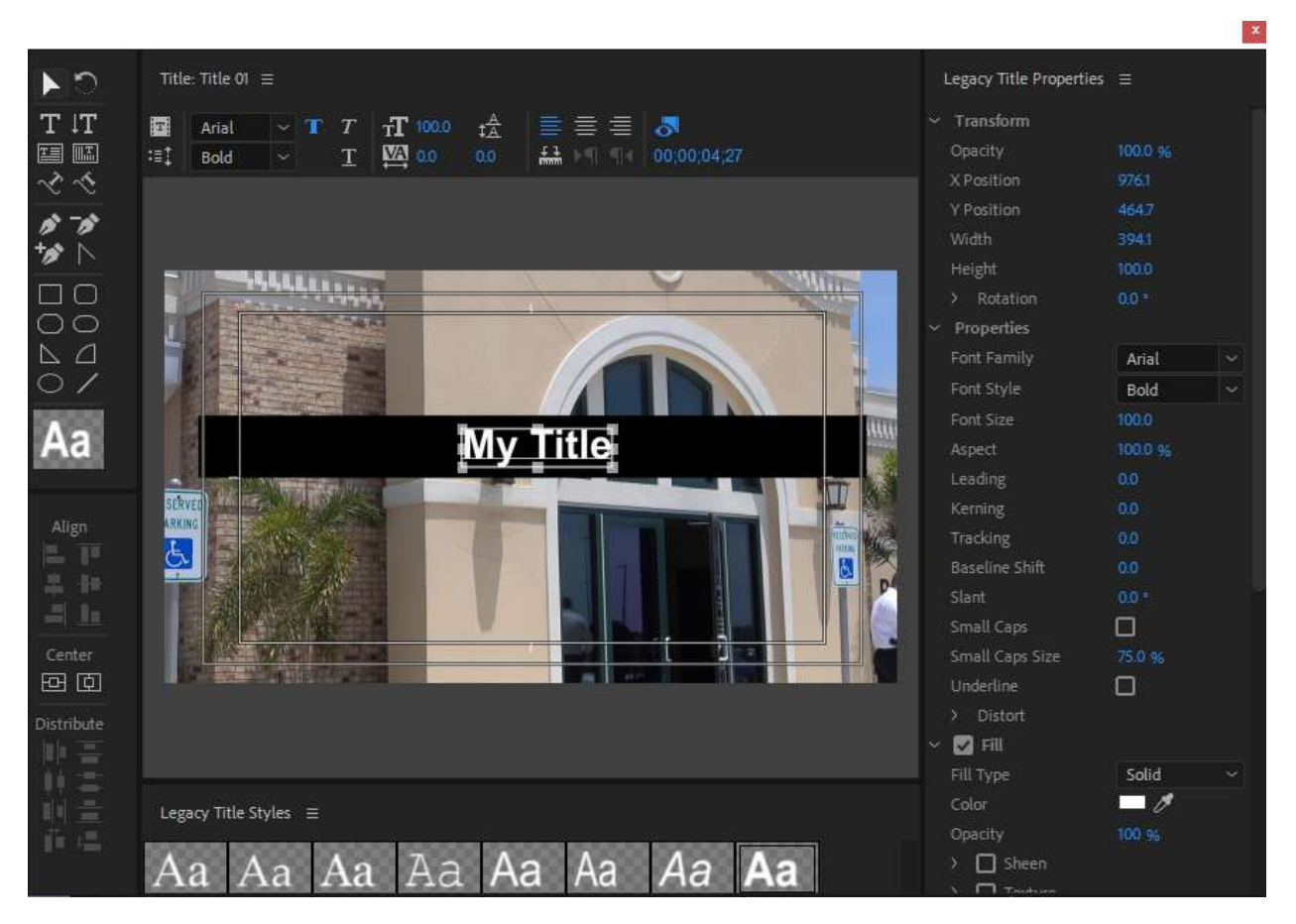

There's no Save button. All your changes are automatically saved.

You can drag your new title directly from the project panel to the timeline and place it as needed.

**VERY IMPORTANT:** If your title won't be layered on top of video, there can NOT be any transparency in the title. Meaning, you need to draw a big block to cover all the title area. You can't export video with transparency. That would be asking a computer to process something that doesn't exist. Don't do it.

# **Exporting Video**

When you want to export your sequence to a video file, select File > Export > Media.

You'll see the window below appear. Under format, choose H.264. It'll create an MP4, which is commonly accepted. If needed, there are several other options, like MOV, MPEG2, Windows media, etc.

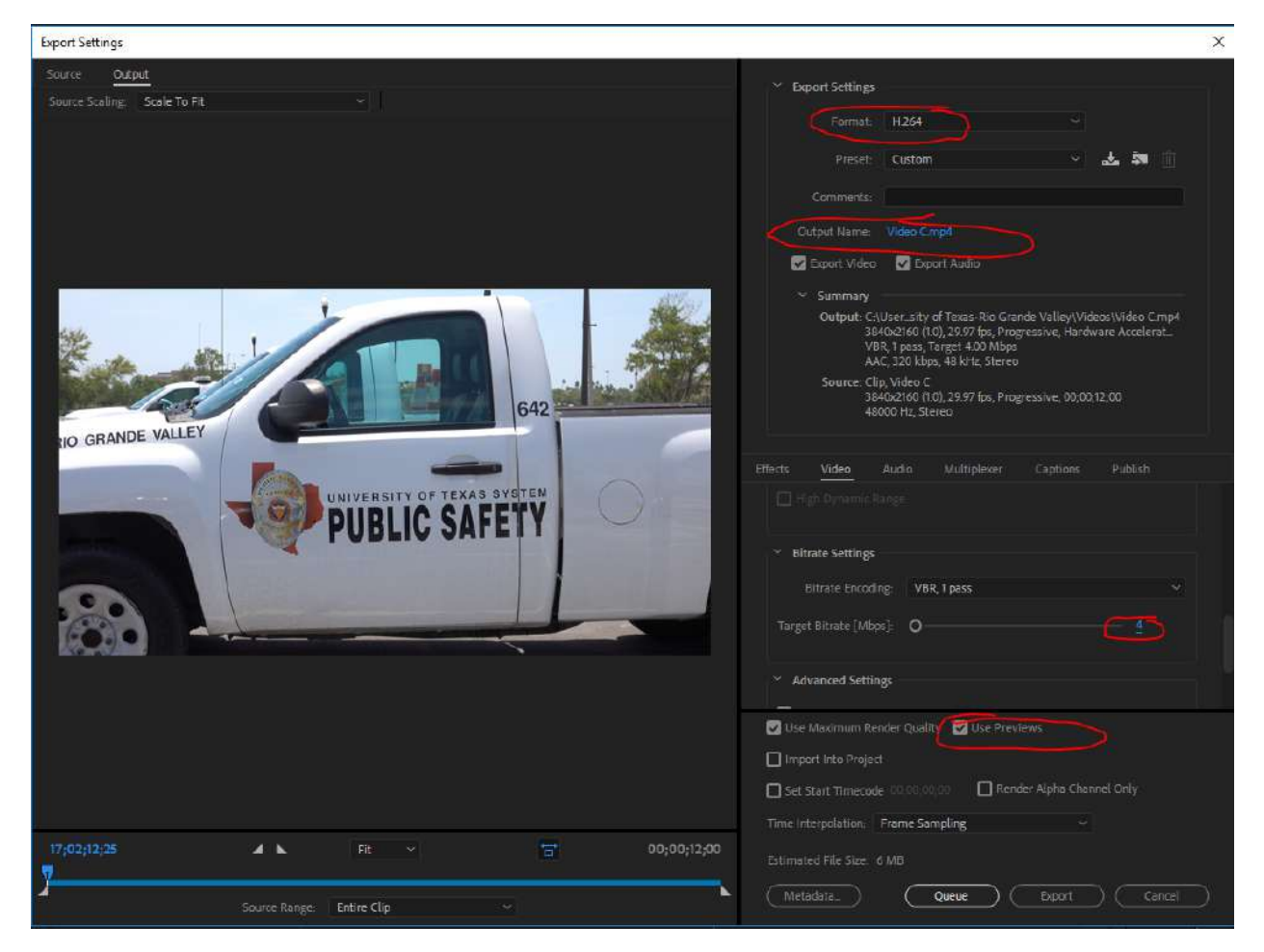

Output Name: This is what the file will be named. You can click on the blue name to change it.

Target Bitrate: Premiere defaults to 10. You don't really need that. The higher the number, the larger the file. I usually select 4.

Use Previews: Make sure this box is checked. It'll save the computer time when exporting. It'll use some of the previously created files to make the final product, instead of starting from scratch.

Click the Export button.

There's more. A lot more. But hopefully, this will help you get started.